## **ATTIVAZIONE DELL'ACCOUNT GOOGLE PER L'ISTITUTO COMPRENSIVO FERRARIS**

Si prega di attenersi scrupolosamente alle indicazioni sotto riportate per procedere all'attivazione dell'account dello studente.

1. Riceverete **una e-mail ad un vostro indirizzo di posta elettronica** già comunicato all'Istituto.

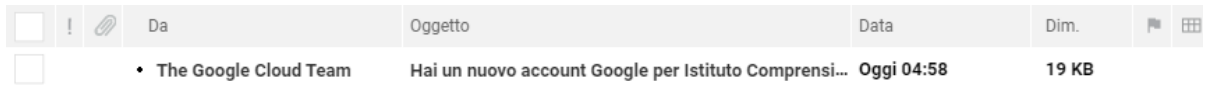

2. Se necessario, fate clic su [Visualizza immagini] per rendere visibile il testo del messaggio che sarà analogo a quello riportato in figura.

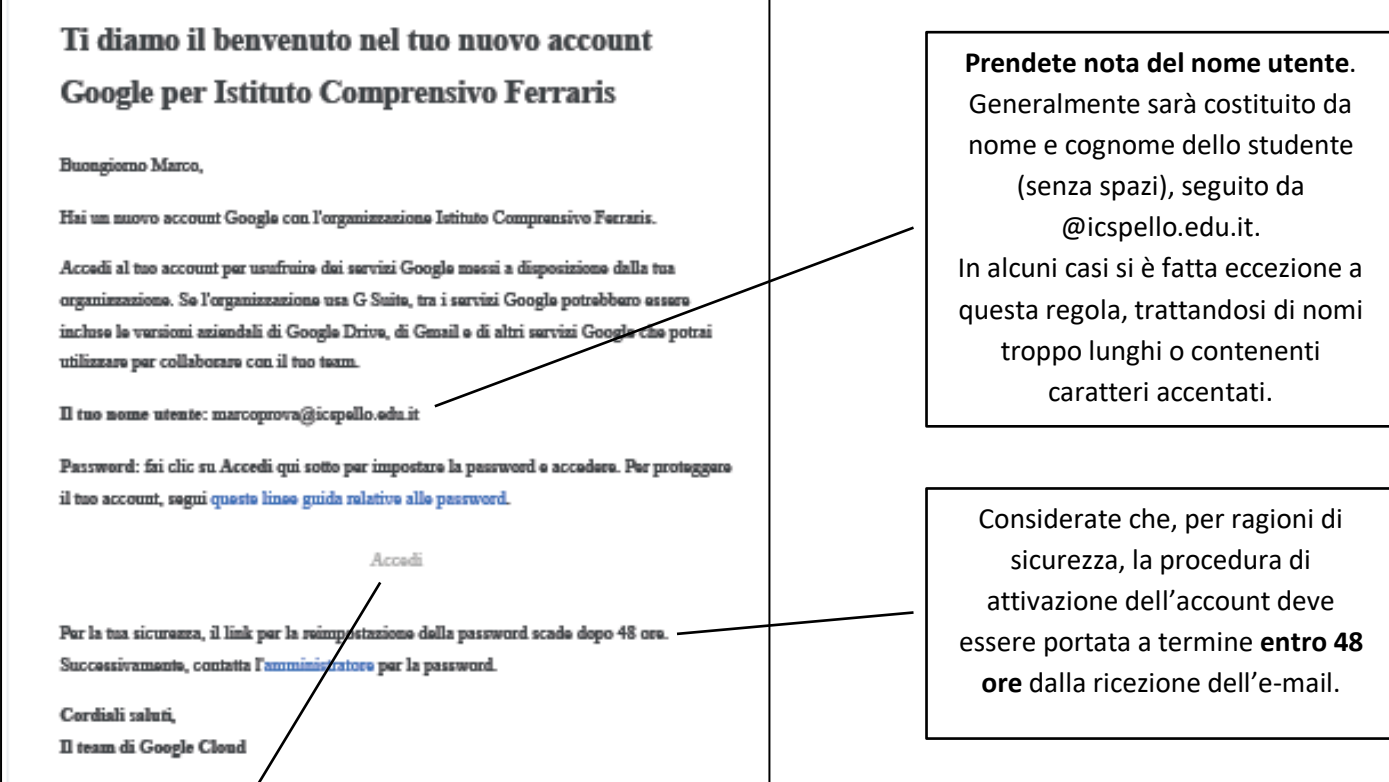

3. Fare clic su [**Accedi**]. Riceverete un messaggio di benvenuto nel nuovo account. Cliccate su [Accetta] per esprimere il vostro consenso a termini di servizio e norme sulla privacy.

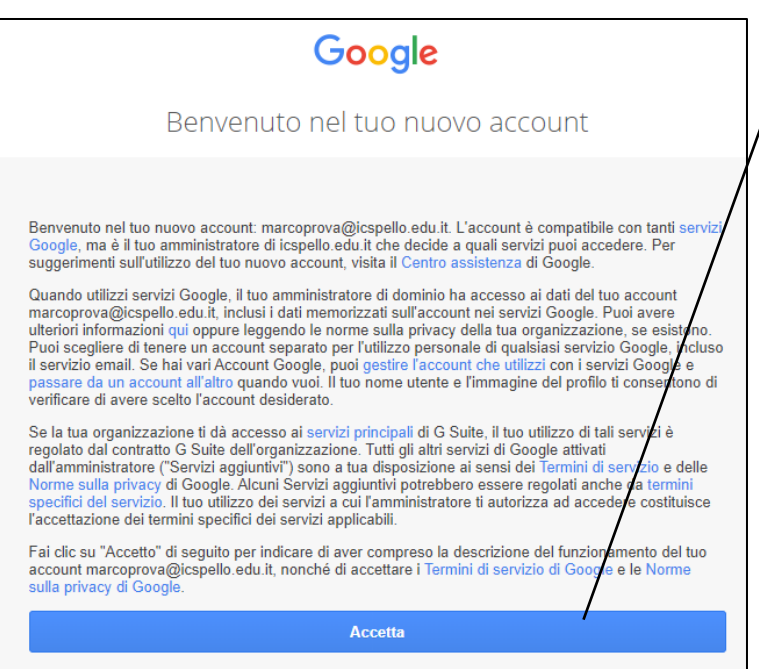

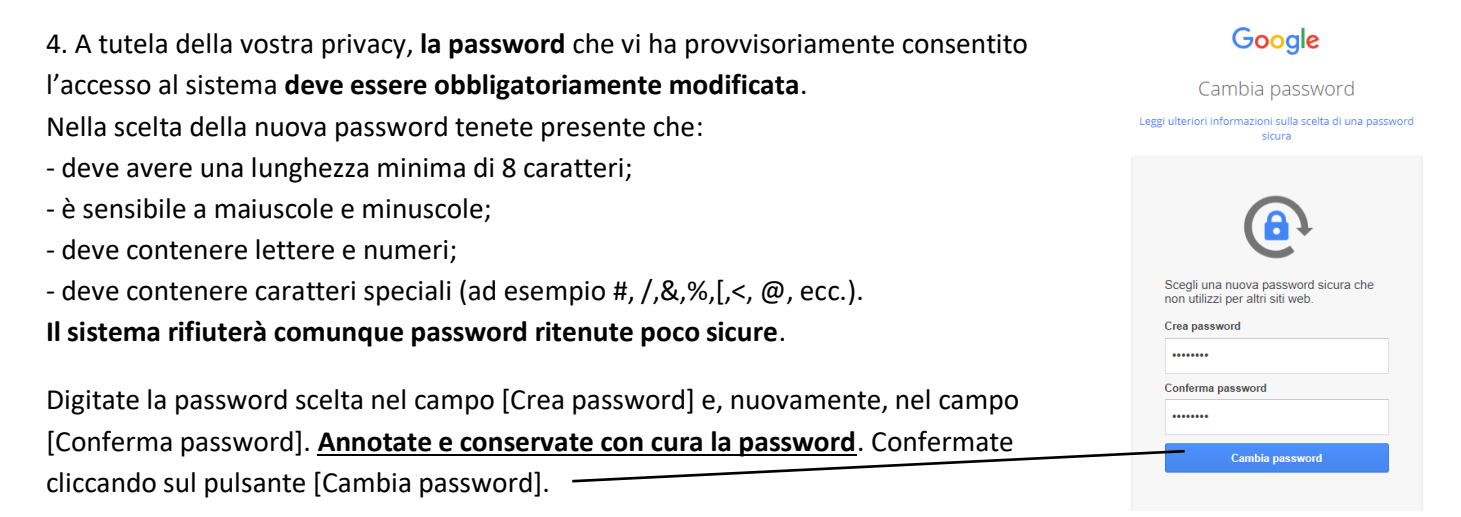

5. Potrebbe essere visualizzata una schermata analoga a quella seguente. Questo perché, pur essendo stato l'account validamente creato, per accedere alla GSuite occorre "entrare da una porta diversa". Digitate, nella barra degli indirizzi del browser:

[**accounts.google.com**] (senza parentesi) e premete [Invio] da tastiera.

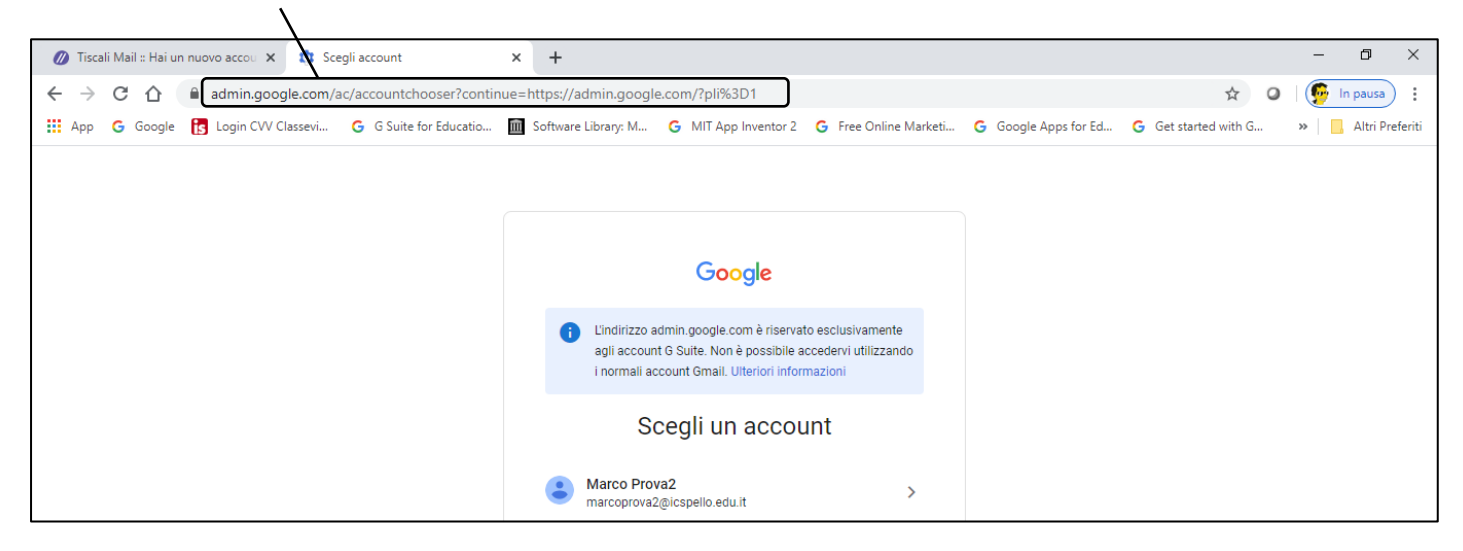

6. Quella che ora starete visualizzando è la pagina principale dell'account GSuite.

Tenete presente che, se avete avuto accesso a questa schermata, **il vostro account è confermato e la password che avete scelto è valida**.

È inutile, quindi, che si torni al messaggio e-mail di invito all'attivazione, essendo questo ormai non più valido.

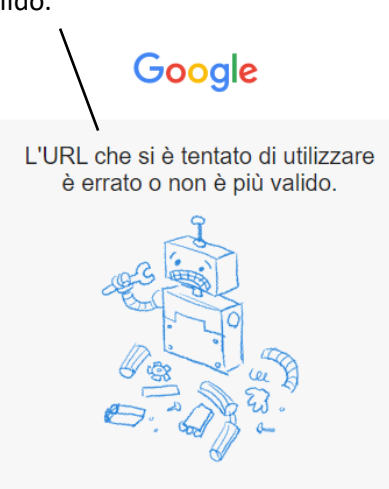

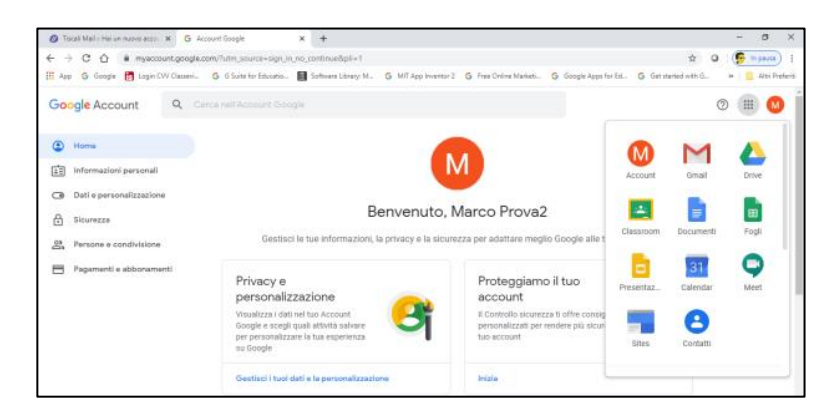

**In caso di difficoltà di accesso ai servizi GSuite (Meet, Classroom, GMail, Drive, ecc.) fate piuttosto riferimento ai tutorial disponibili nella pagina di aiuto del sito [icspello.edu.it](http://www.icspello.edu.it/) .**